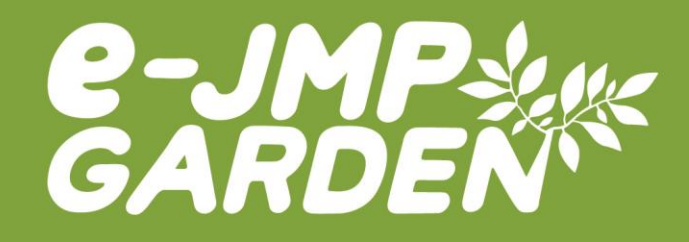

#### e-JMP Garden ver.5.0 操作 そ う さ マニュアル

<sub>りょうしゃむ</sub><br>利用者向け

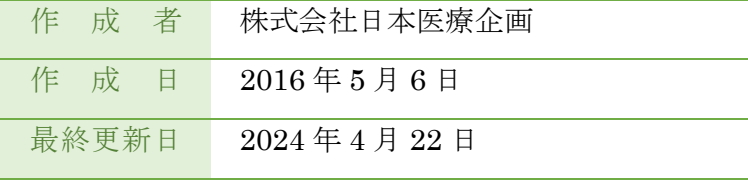

そうさ

# 【旨次】

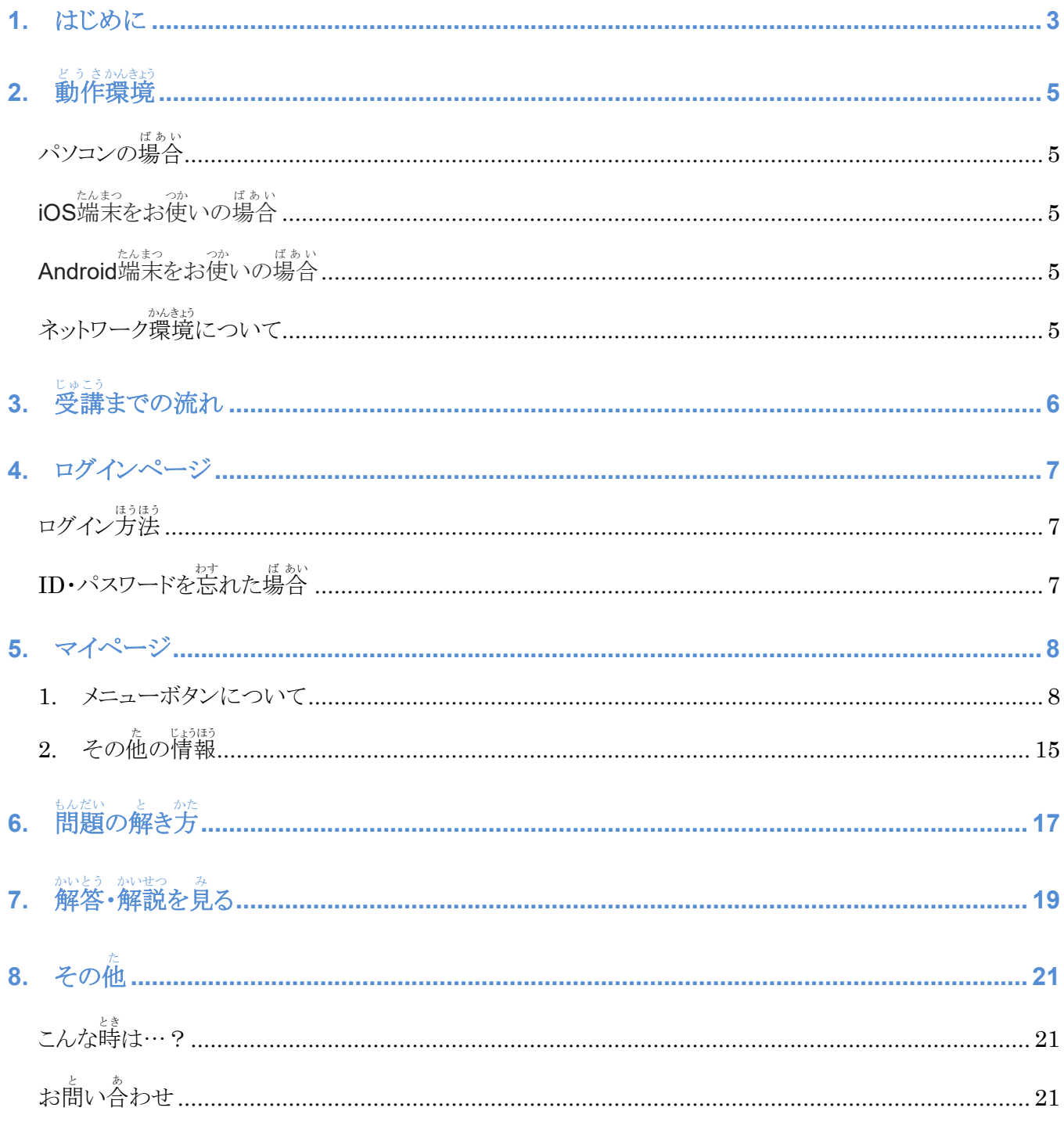

#### **1. はじめに**

まず、e-JMP Garden の受講前に必ず本マニュアルをお読みいただき、十分に内容を理解した上で、学習 、かし<br>を開始してください。本マニュアルどおりに操作を行わなかった場合、サーバに学習履歴が正しく残らないこと があります。

# ゕぃざぁくししじつむしゃゖんしゅう<br>**介護福祉士実務者研 修***と***は**

ゕぃこぁくししじっむしゃけんしゅ。 しっ んか がいご ていきり ていきょう じゅんてき ちしき ぎじゅつ しゅとく きょうしょう じゅとく もくてき。 こかん けんしゅう こうりょうしゃけんしゅう しゅりょう かいごふくし しこっかしけん しゅけんしかく しゅじんしかく しゅじゅん けんしゅく じゅんしゅく っているため、介護分野の専門職として働かれる人にとって、必須ともいうべき研修です。

じゅこう。 けいき。 こうがきおいく いちょう あもく しょう こうしょう しらし しっし かしき この e-ラーニングによる <sub>がしゅう</sub> こうしょういく こうさい しょうせい してい してい しんしゅとう しゅりょう しゃしょう いちぶ<br>学習は、通信教育課程にあたります。 受講生によっては、指定された研修等を修了していることにより、一部 。<sub>ゕもく がいゅう ぁんじょ</sub><br>の科目の学習が免除されます。

# **がくしゅう しょうあつ あまる あまる しょうかい**

この e-ラーニングシステムは、以下の教材に準拠しています。

- じっかしゃけんしゅう<br>『実務者研修テキスト【第5版】【第5版ふりがな付き】』全8巻 発行:日本医療企画

- が、かん にんげん さりつ しゃかい りかい
- <sub>だいかんか</sub>、<br>第2巻 介護の基本的理解とリスクマネジメント
- <sub>だいかん。</sub><br>第3巻 介護におけるコミュニケーション技術
- だいかん 戦かっしえん ぎじゅつ かんむせいび
- <sub>だいかんかいこか ひょきちじき おお こかてんかい ひらか</sub>
- <sub>だい かん</sub> <sub>かい</sub><br>第6巻 介護に関わるこころとからだ
- ないかん ろうねんき しっぺい にんちしお しょがい リッかい
- 第 だい 8巻 かん 医 い 療 りょう 的 て き ケアの理 り 論 ろん と実 じ っ 践 せん

# **研** けん **修** しゅう **科** か **目** もく **・学** がく **習** しゅう **時** じ **間** かん **及** およ **び 収** しゅう **録** ろく **テキストの巻** かん **数** すう **について**

#### ↓○☆ いんじ。<br>実務者研修は 20科目450時間の研修になります。

。< $\overset{\leftrightarrow}{\sim}$  詳しくは、e-JMP Garden サイト内「学習のしかた」ページをご覧ください。

# **受講** じゅこう **科目** かもく **について**

していっぷいゅうとしゃいろことにより、一部の科目の学習が免除されます。

# ※ 詳しくは、e-JMP Garden サイト内「学習のしかた」ページをご覧ください。

、#い じゅこうかもく<br>(例)受講科目について

指定 し て い された研修 けんしゅう 等 と う を修了 しゅうりょう していることにより、一部 いちぶ の科目 か も く の学習 がくしゅう が免除 めん じ ょ されます。(オレンジ色 いろ に塗 ぬ られた科 か 目 も く が免 めん 除 じ ょ 科 か 目 も く となります) ●初任者研修修了者 学習時間:320時間(免除時間130時間)

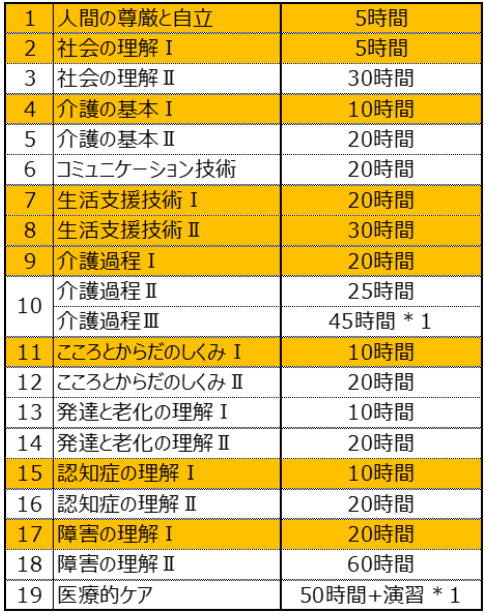

\*1:介護過程Ⅲ(45時間)及び医療的ケアの演習は、 っ<sub>うしんきょういんでい</sub><br>通信教育課程であってもすべてスクーリングで実施さ れます。また、医療的ケアの演習は、学習時間の定め はなく、演習 えんしゅう 項目 こ う も く の実施 じ っ し 回数 かいす う が定 さ だ められています。

●訪問介護員2級修了者 学習時間:320時間(免除時間130時間)

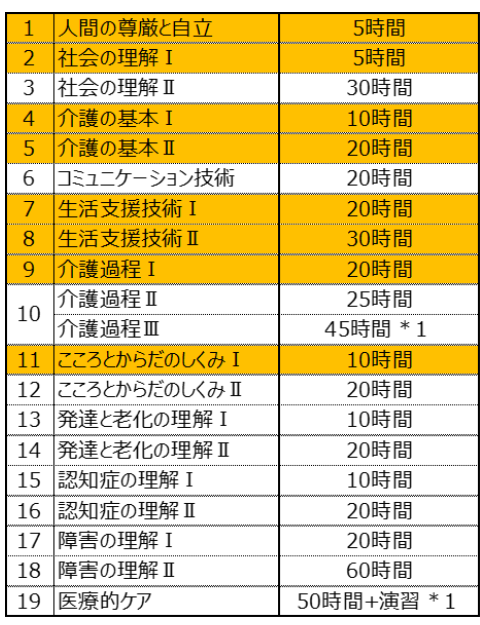

\*1:介護過程Ⅲ(45時間)及び医療的ケアの演習は、 っ<sub>うしんきが</sub>、<sub>くト</sub><br>通信教育課程であってもすべてスクーリングで実施さ れます。また、医療的ケアの演習は、学習時間の定 めはなく、演習項目の実施回数が定められています。

# **2. 動作** ど う さ **環 境** かんきょう

e-JMP Garden の講座は、インターネットに接続した状態でご利用いただく e ラーニング講座です。

▼学習 がくしゅう にはパソコンやタブレット・スマートフォン、およびインターネットに接続 せつぞく できる環境 かんきょう が必要 ひつ よ う で す。また、e-JMP Garden ではシステム動作環境の公表を行っておりません。お使いの端末で不 っこう<br>都合がある場合には、以下をご確認ください。

# **パソコンの場合**

・ブラウザは Edge、 Google Chrome、Firefox をお試しください。

# iOS端末をお使いの場合

・かま。 <sub>松</sub><br>・令和 6年 6 月 1 日時点での、最新の iOS での利用をおすすめいたします。

#### 、<br>Android端末をお使いの場合 たん まつ

・<sub>松</sub>、<sub>ね</sub><br>・令和 6 年 6 月 1 日時点での、最新の Android での利用をおすすめいたします。 (Android は機種固有の問題や標 準ブラウザの特性上、表示異常が発生する場合があります) ・e-JMP Garden をより安全で快適にご利用いただくため、平成31年1月1日時点での最新の IE、Chrome も しくは Firefox の利用をおすすめいたします。

#### **ネットワーク環 境 について** かんきょう

- ・ より高速なネットワーク環境の方が快適にご利用をいただけます。
- ・ <sup>whywe</sup>な <sub>デジャン</sub><br>おもうのです。<br><sub>こころでは</sub>、これに、<sub>このもの</sub>、<br>
は、LTE でのご利用が望ましいです。
- ・ 「いぞ、かジって、「いっと、きんな」というには、しょう。」。かのうせい<br>・ 低速な環境でご利用されるとページの表示が遅い等の症状が発生する可能性があります。

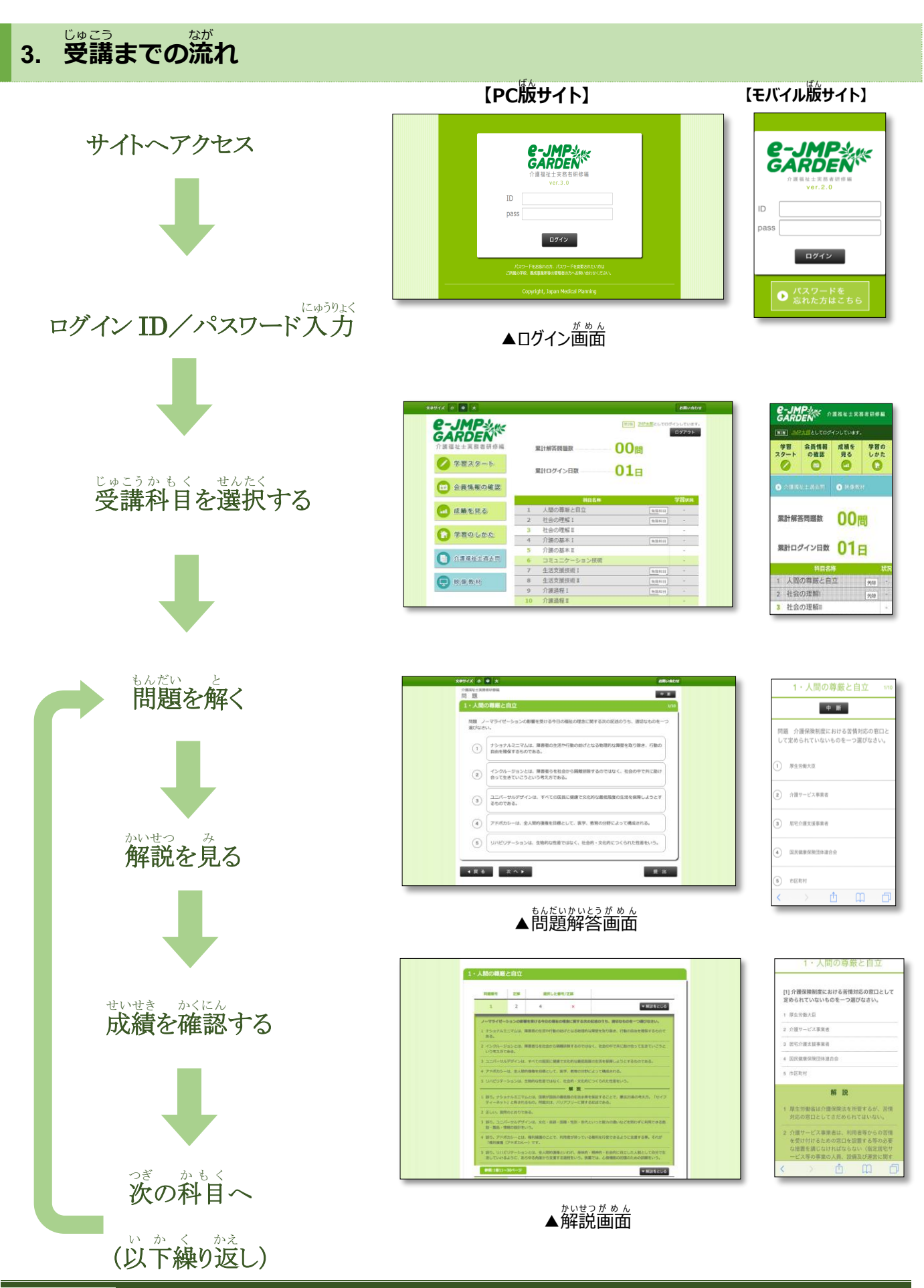

# **4. ログインページ**

e-JMP Garden をお使いになる方は、必ずログインページからサイトヘログインする必要があります。このペー ジでは、ログインの方法などを説明します。

# ー<br>ログイン方法

ブラウザを起動後、e-JMP Garden の eラーニングサイト( WWW.**e-jmp.jp/** )にアクセスします。

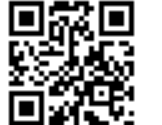

(スマホ、タブレット等の方はこちらの QR コードが便利です)

- 1. 以下のログイン画面が表示されます。 ログイン ID、パスワードを入力して「ログイン」ボタンをクリックします。
- 。<br>2. マイページが表示されればログイン成功です。

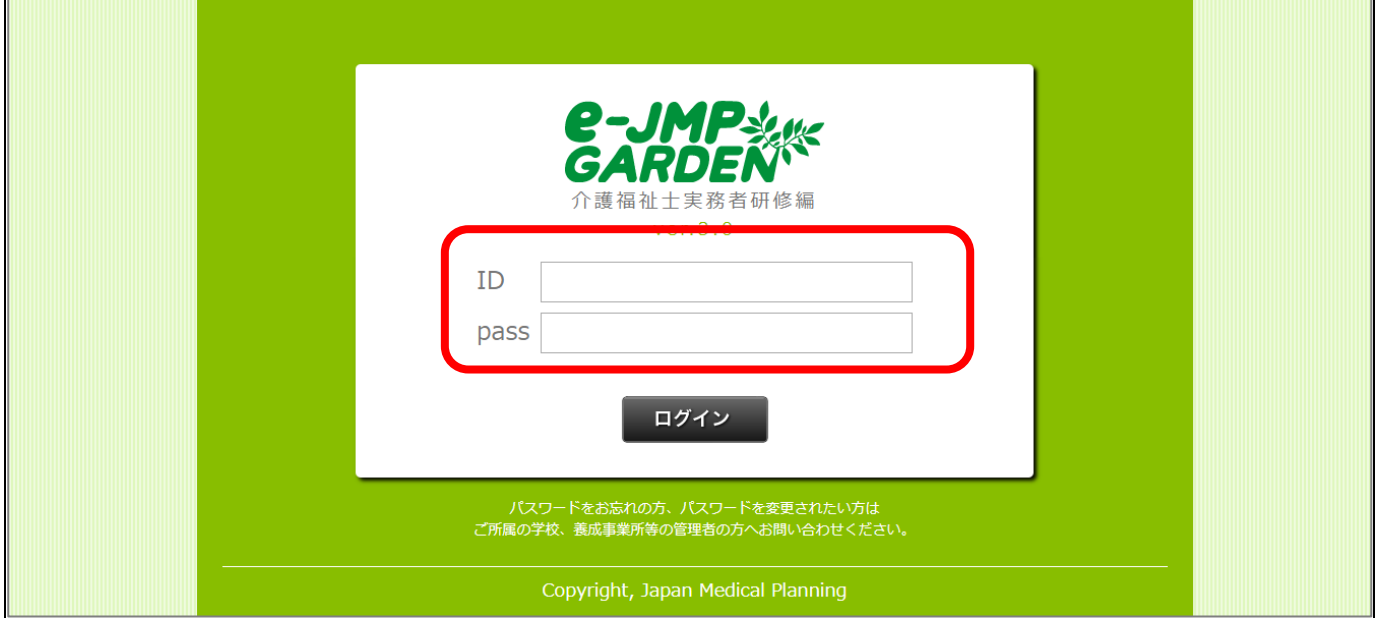

(逆)30分以上、操作が確認できなかった場合は、セキュリティ上自動的にログアウトされ、 <u>ログイン画面に戻ります。</u>

**ID・パスワードを忘** わす **れた場** ば **合** あい

ログイン ID・パスワードを忘れた方は、各所属の養成施設(学校)にお問い合わせください。

# **5. マイページ**

ログインに成功すると、以下のようなマイページが表示されます。e-JMP Gardenをお使いになる上で、基本的 、<br>なサービスは全てこのページから始めることになります

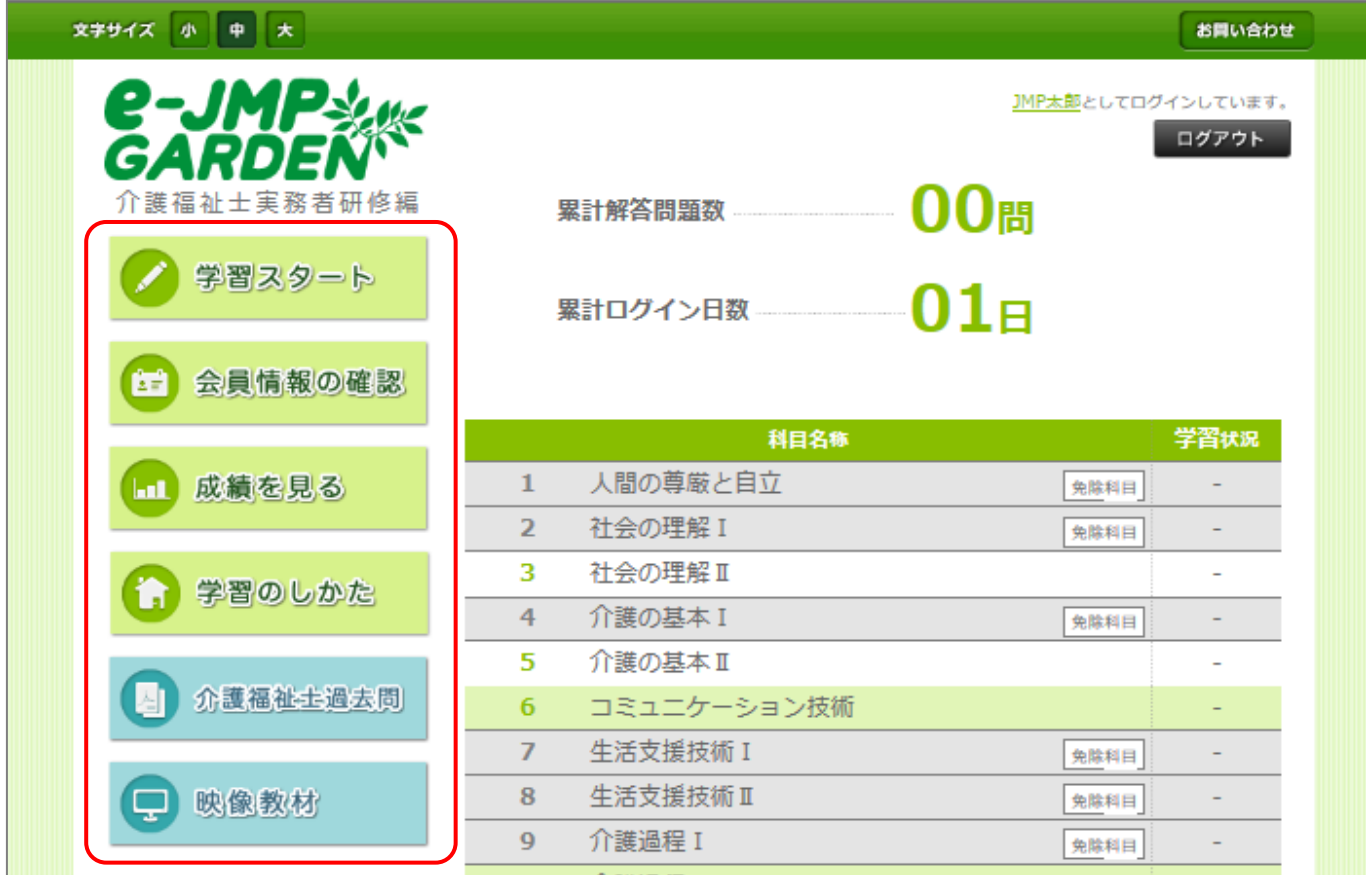

#### **1. メニューボタンについて**

マイページには、主に以下の6つのメニューがあります。この節では、それぞれのメニューページについての操 さほうほう。せつめい<br>作方法を説明します。

- <sup>がくしゅう</sup>
- 会員情報の確認
- **●** 成績を見る
- <sup>がくしゅう</sup><br>● 学習のしかた
- 介護福祉士過去問
- 決像教材

# <sub>がくしゅう</sub><br>|学 習スタート

<sub>がしゅう</sub><br>学習スタートボタン(右図)を押すことによって、以下のような学習 スタートページに移動することができます。実際に問題を解き始め る時 と き には、必 かなら ずこのページからスタートすることになります。

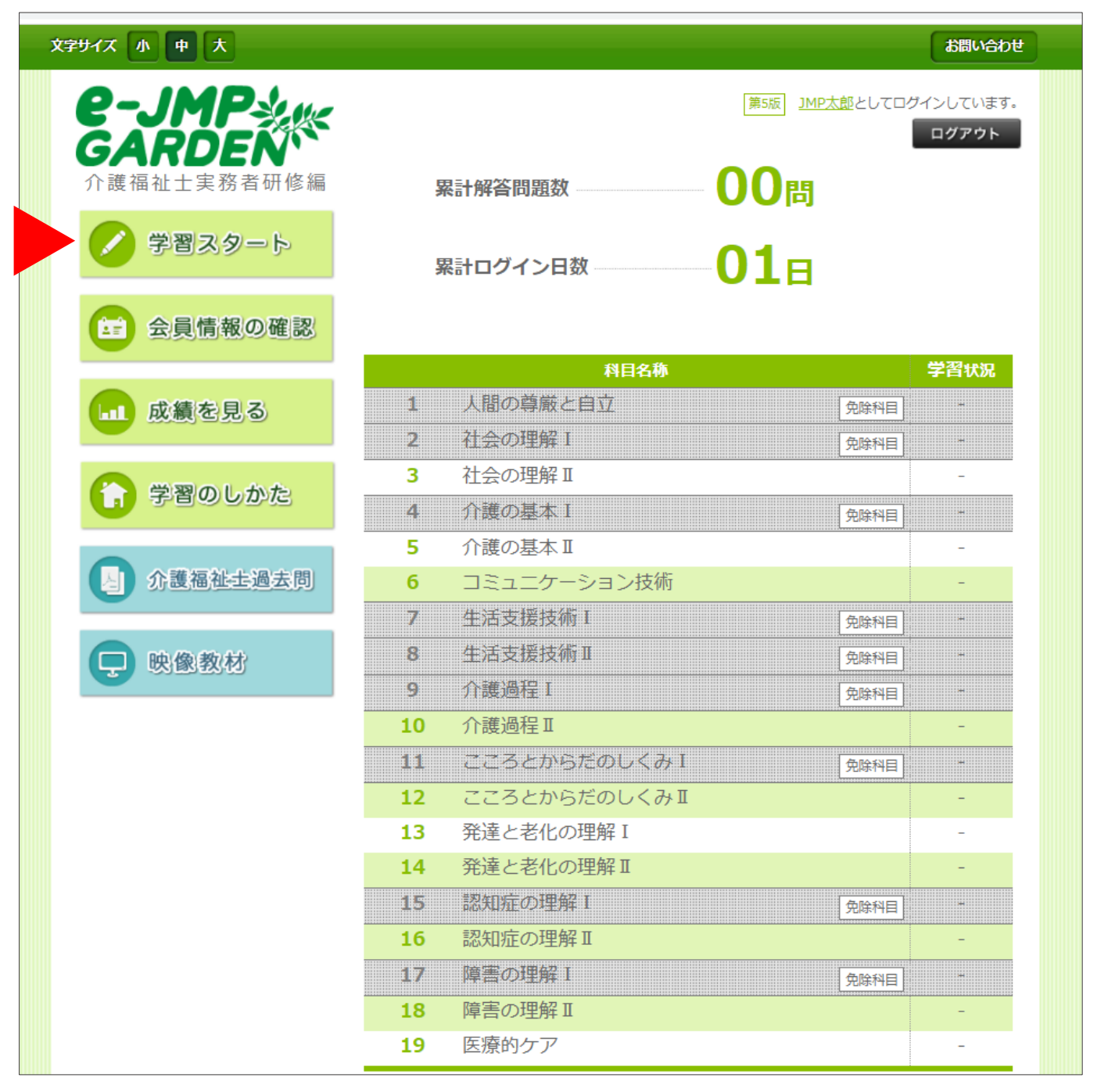

学習スタート

- 、 <sub>に。</sup>、 もんか、とってい。<br>※ 実際に問題を解く手順についての詳しい説明は、本マニュアル第6章の「問題の解き方」に書かれています。</sub> ※ ご利用の端末によっては、「免除科目」の文字が表示されない場合がございます。
	- (グレー色の科目が免除科目となります)

## **会員** かいいん **情 報** じょうほう **の確認** かくにん

、<sub>かいんじょうほう。 ぶにん<br>「会員情報の確認」ボタン(右図)を押すことによって、以下のような</sub> ページに移動 いどう することができます。

会員情報の確認

**AE** 

この画面では、以下の登録情報を確認することができます。

- 氏名
- 性別 せいべつ
- 造所(都道府県)
- $\overset{\text{\tiny{201}}}{\text{\tiny{402}}}\,$
- ⚫ メールアドレス
- 学校名

。<br>※会員情報の変更をしたい場合は、各所属の養成施設(学校)にお問い合わせください。

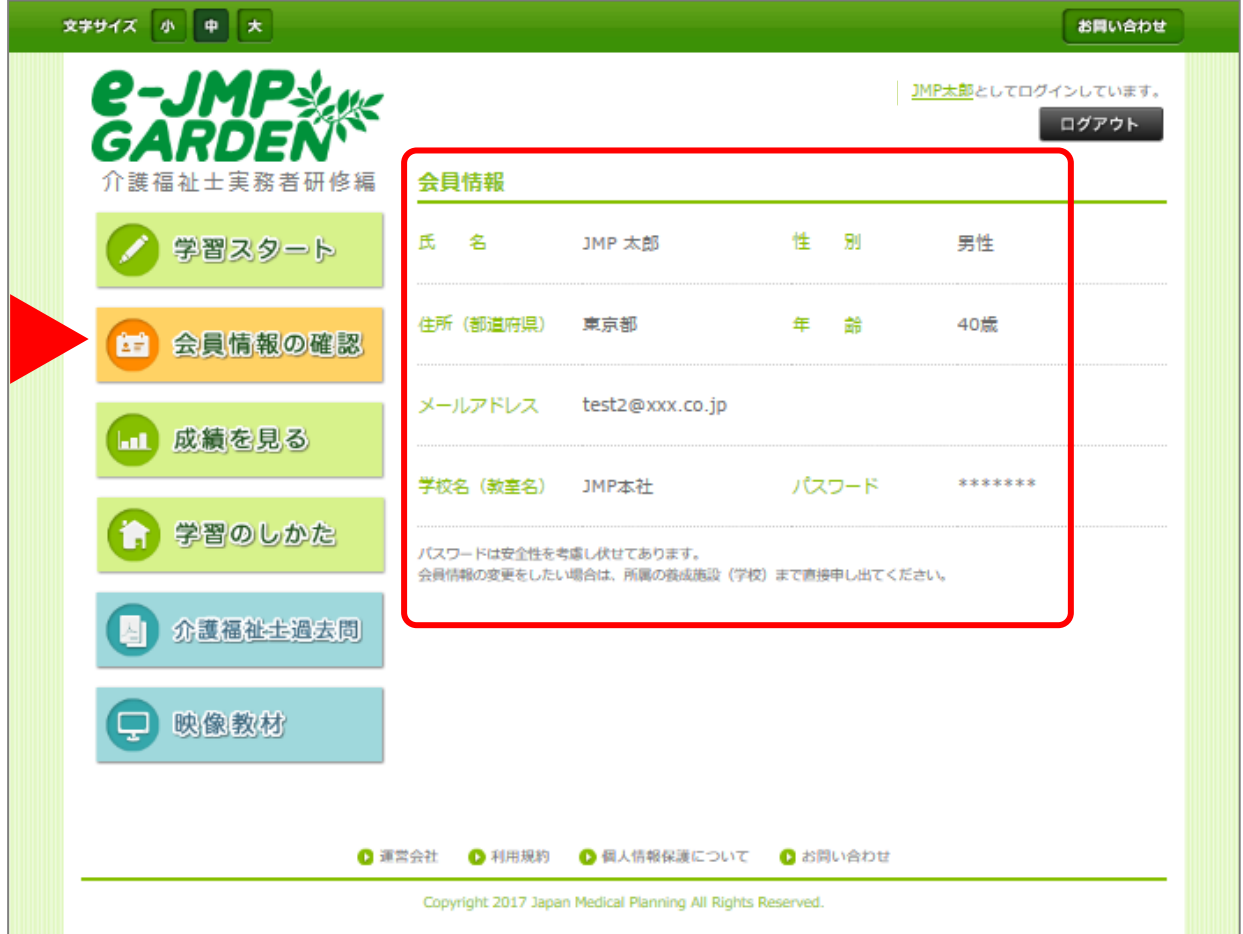

# せいせき<br>**成績を見る**

、<sub>まいせき み</sub><br>「成績を見る」ボタン(右図)を押すことによって、以下のような学習 <sub>せいせきえつらん。</sub><br>成績閲覧ページに移動することができます。 問題を解き終えたら、こ のページをチェックして、自分の成績を確認しましょう。

成績を見る

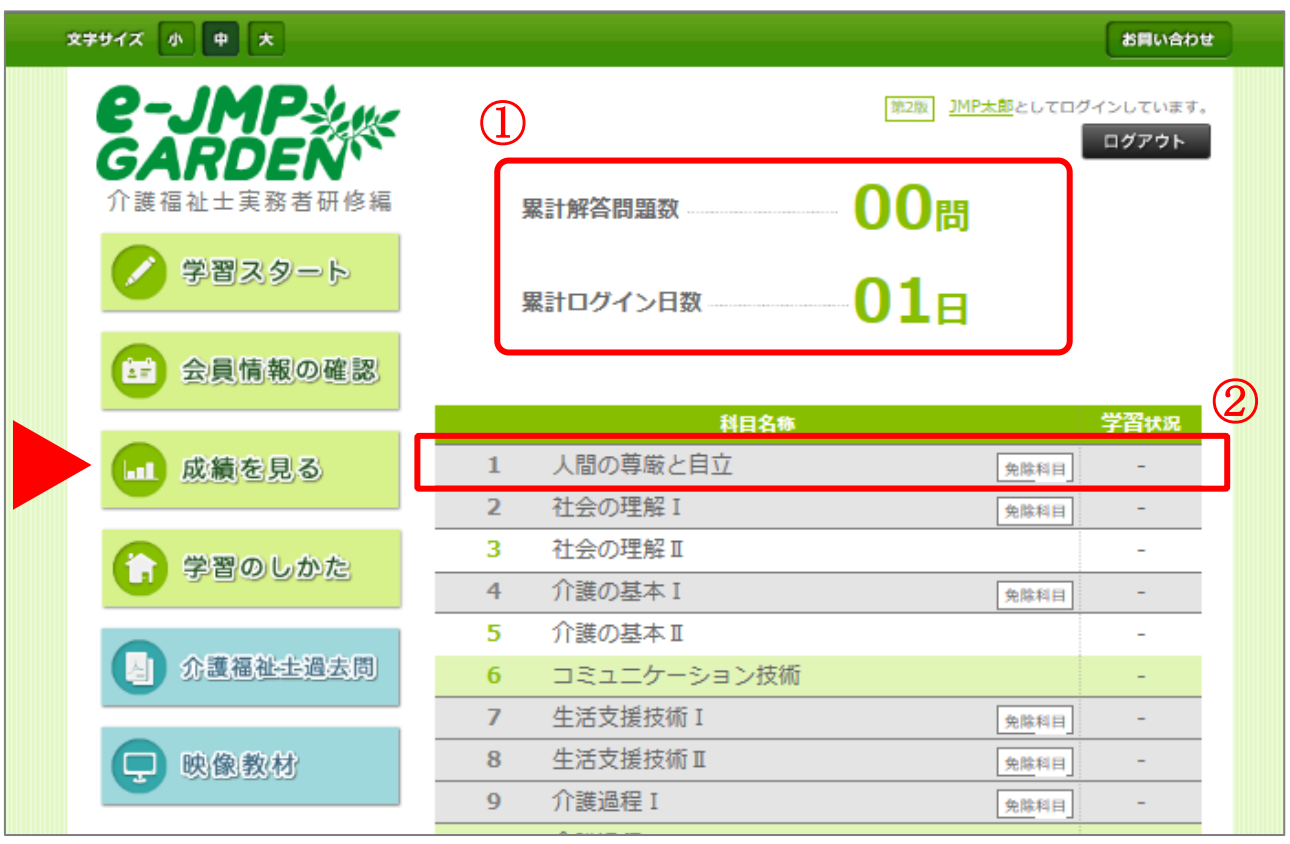

## **① ページ上部** じょうぶ **では、以下** い か **の情 報** じょうほう **を確認** かくにん **することができます。**

- ・ 熱戦のお話を持つ、あることがあります。 ちゅう こうけいかいどうもんだいすう こうけい
- ・ 恕此い。 ここだいか こ しょう ごけい<br>・ 累計ログイン日数…過去にログインした日数の合計

# **② 科目ごとに、回数/正答数(正答率)/合否判定( ○ or × )を確認できます。**

- ・ <sup>ゕぃ+ぅ</sup><br>・ 回数とは、その科目を解いた回数です。
- ・ おもない。 まま、 こか、 おとこさくて、 まい、 まるく、 ひっと<br>・ 正答数および正答率は、これまでに挑戦した中で最も高得点を挙げた回の記録が表示されます。
- <u>・ まい</u>お。<br>・ 正答率が 70%以上で合格、70%に満たない場合は不合格となります。
- ・ 正答率 せ い と う り つ は整数 せいすう で表示 ひ ょ う じ されます(小 しょう 数 す う 点 てん 以 い 下 か は切 き り捨 す て)。
- ・ うが、びっと。 さんじょう きょう<br>・ 合格日の欄は、初めて合格率に達した日が記入されます。 ※ ご料用の端末によっては、「合格日」が表示されない場合がございます。

# **※**<br>学習のしかた

– <sub>がしゅう</sub><br>「学習のしかた」ボタン(右図)を押すことによって、以下のような <sub>がしゅう</sub><br>学習のしかたの説明ページに移動することができます。問題を解 、はじってまとっかなら、 めじょかもく<br>き始める前に、必ず、免除科目などをここで確認しましょう。

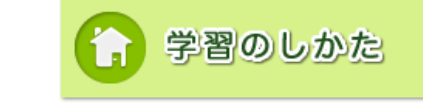

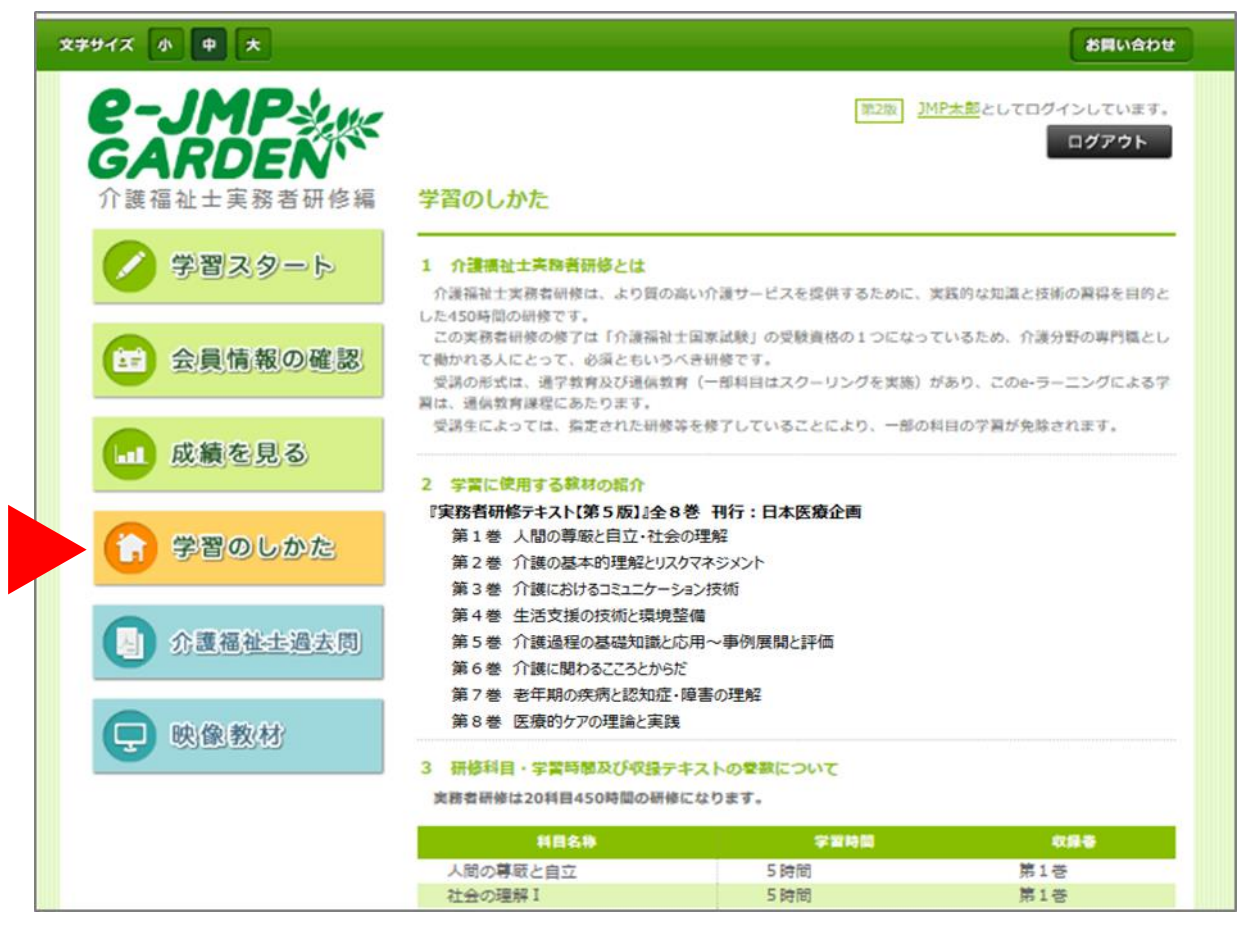

ここでは、以下の4つの項目についての詳しい説明を見ることができます。本サービスを使う上で、重要な <sub>じょうほう きさい</sub> しょうしょう まき かおしまく すいよう かくにん<br>情報が記載されていますので、問題を解き始める前に必 ず全て読み、内容を確認しましょう。

- ① 介護福祉士実務者研修とは
- ② 『学習に使用する教材の紹介』
- $\circledR$ <sub>けんじゅうもく。 がいじょ いっぷ こののでんしょう。<br>研修科目・学習時間及び収録テキストの巻数について</sub>
- ④ <sup>じゅこうかもく</sup><br>④ 受講科目について

## ゕぃごふくししこっかしけんか こもん

、かいこふくししこっかしけん か こもん<br>「介護福祉士国家試験過去問」ボタン(右図)を押すことによって、 以下 い か のような介護 か い ご 福祉士 ふ く し し 国家 こ っ か 試験 し け ん 過去 か こ 問 もん のページに移動 いどう すること ができます。

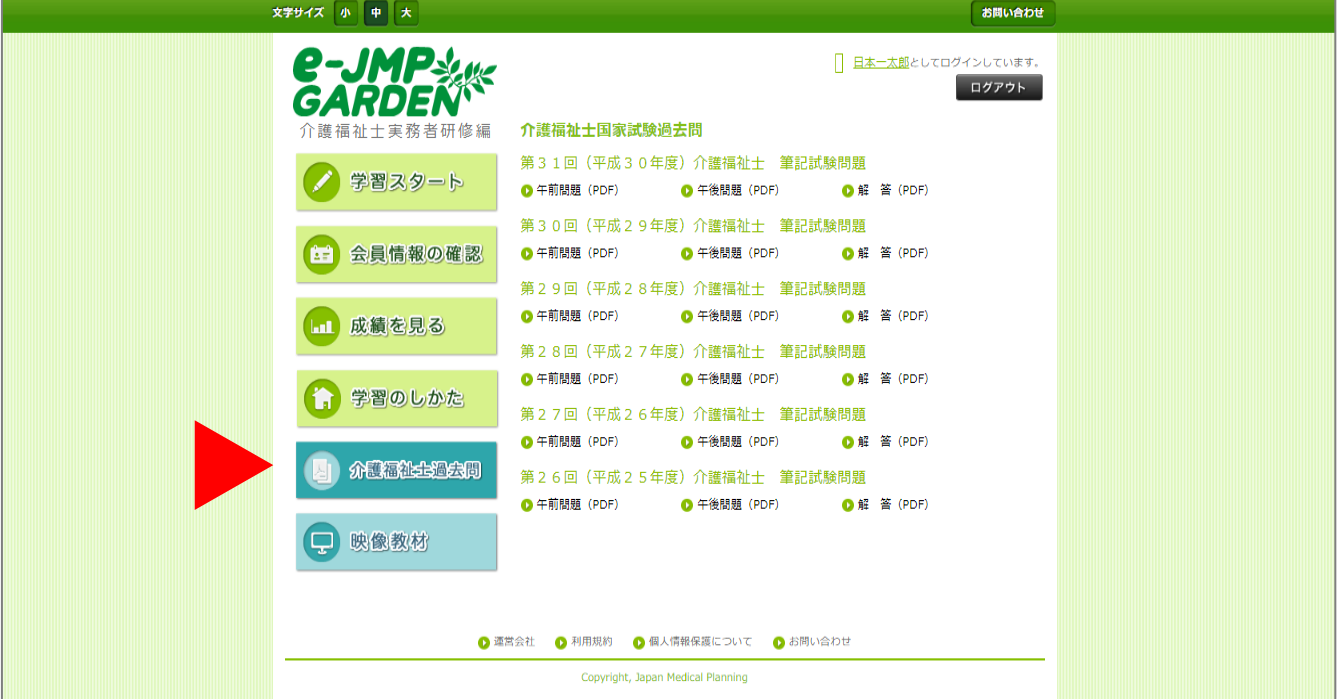

介護福祉士過去問

<u>。こ説(ギャ・デジ、かど、あんと、はい</u>か、<br>過去問(午前・午後)と解答が年度ごとに掲載されています。 ゕ<<br>各リンクをクリックすると、PDF がダウンロードされます。

#### ぇ<sub>いぞうきょうざい</sub><br>**映像教材**

、ネルぞウきエウざい<br>「映像教材」ボタン(右図)を押すことによって、以下のような \*<sup>いぞう</sup>\*ジ<sup>\*</sup><br>映像教材のページに移動することができます。 えいぞうきょうざい

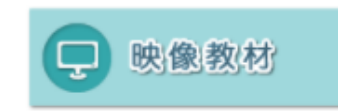

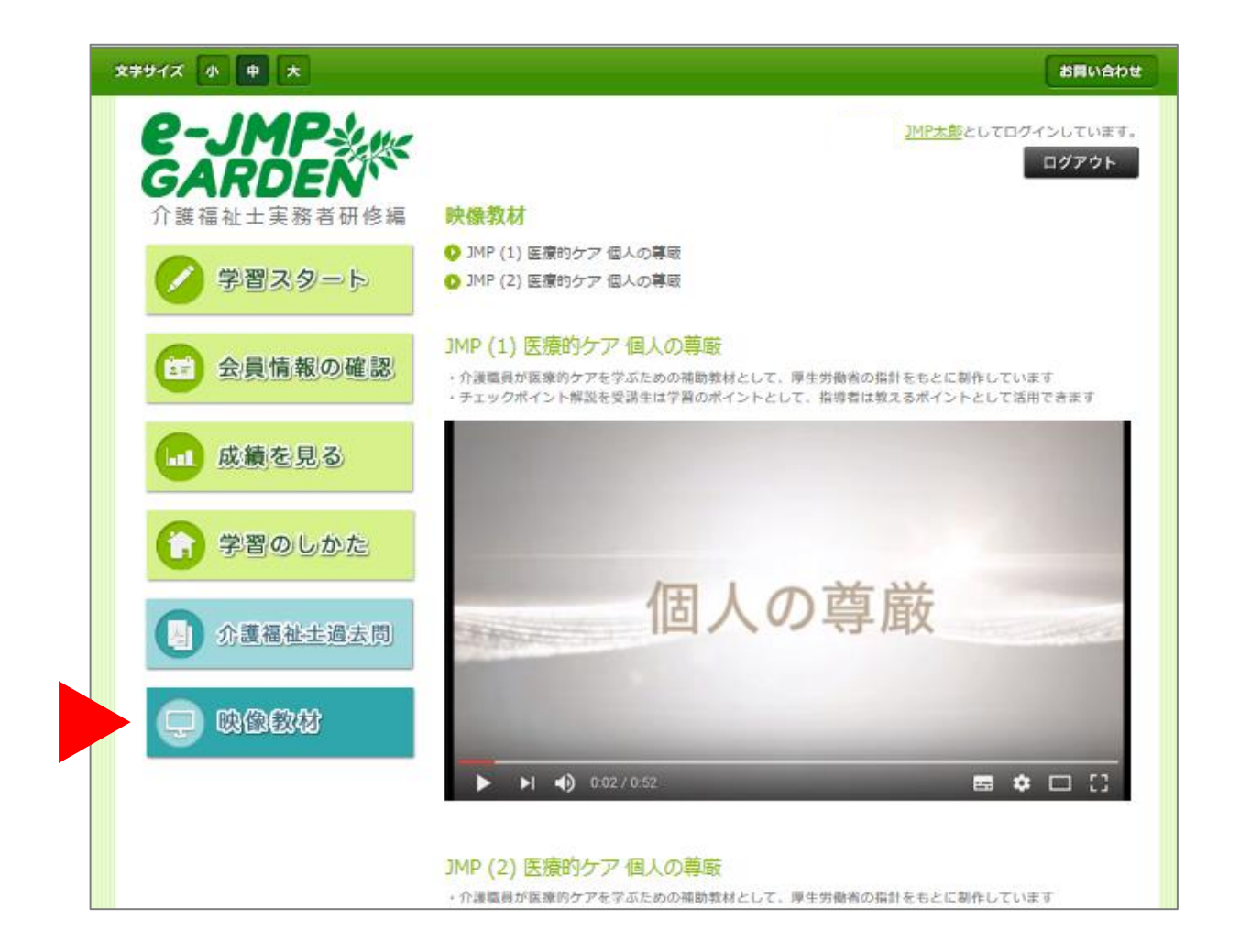

YouTube の動画が埋め込まれています。三角の再生ボタンを押すことで、再生が可能です。また、動画のタイ トルをクリックすると YouTube画面が開かれます。 が めん

# **2. その他** ほか **の 情** じょう **報** ほう

が、<br>各ページ下部のリンクより、以下の4つの情報を確認することができます。問題を解き始める前に、必ず確認し ておいてください。

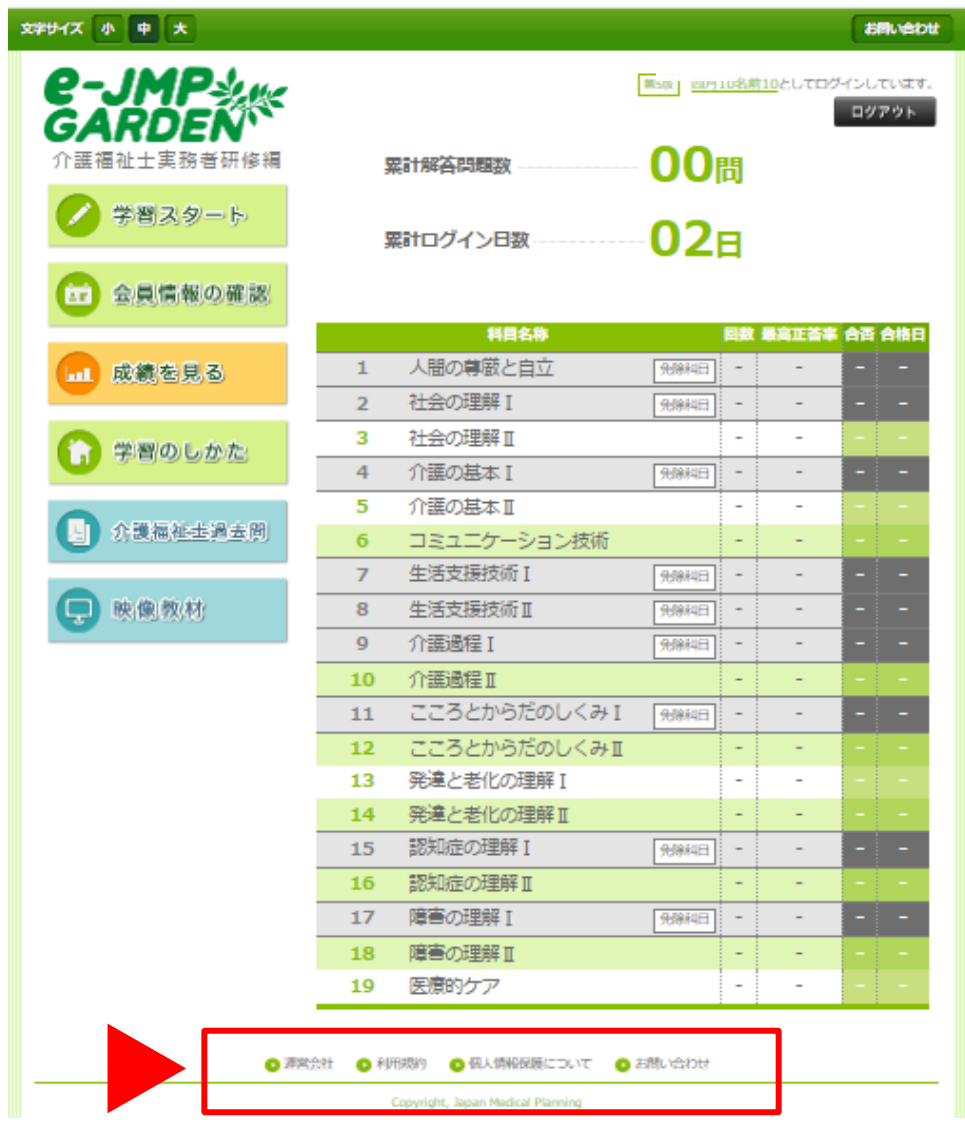

#### <u>さんえいがいしゃ</u><br>運営会社

<sub>うんえいがいゃ じょほう。ききぃ</sub><br>運営会社の情報を記載したページです。

## 』。<br>**利用規約**

ご利用の際の規約を記載したページです。

こじんじょうほう ぼ ご<br>**個人 情 報保護について** 

こじんじゅうまい。<br>個人情報保護指針を記載したページです。

# **お問** と **い合** あ **わせ**

e-JMP GARDEN システム本体や、操作における不具合などが発生した場合はこのページにあるお問い合わせ フォームから運営事務局までご連絡ください。

※テキストや問題・解説など学習内容に関するご質問、会員情報の修正、ID・パスワードに関する

ご質問などにつきましては、各所属の養成施設(学校)にお問い合わせください。

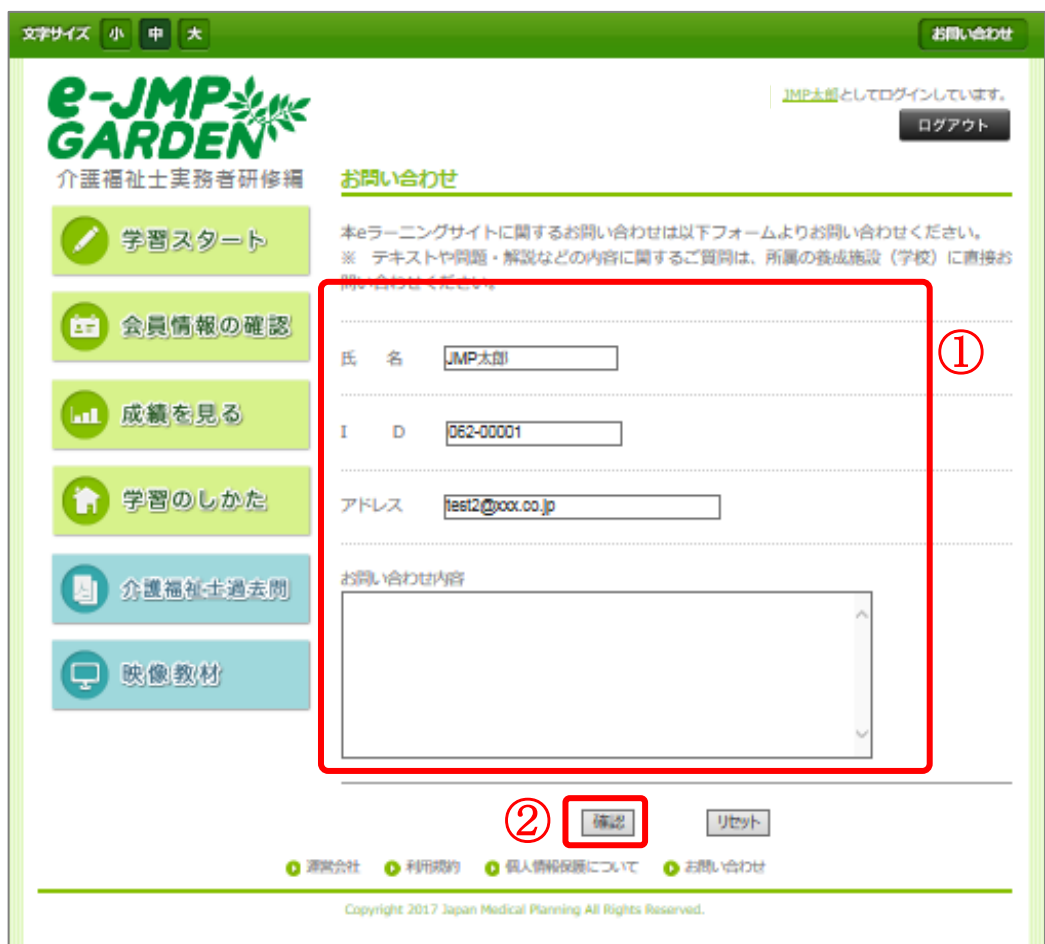

お問い合わせは以下の手順で行ってください。

- ① 氏名/ ID /メールアドレス/お蔄い合わせ内容 を入方してください。
- ② 「確認」ボタンを押してください。
- ③ 内容を確認し、誤りがなければ「送信」ボタンを押してください。

# **6. 問題の解き方**

実 じ っ 際 さ い に問 もん 題 だい を解 と いてみましょう。演習 えんしゅう 課題 か だ い は科目 か も く 別 べつ に用意 よ う い されていますので、科目 か も く ごとに1つずつチャレンジ しましょう(どの科目からでも始められます)。また、課題はすべて「五肢択一」式になっています。科目によって かい<sub>ぢ</sub>。 るしゅかさい。 <sub>が、</sub><br>解答する演習課題の数は異なりますので、注意してください。それでは、以下の手順に*従って*進めましょう。

#### 1. **科目** かもく **一覧** いちらん **を表示** ひょうじ **する**

マイページから、「学習スタート」ボタンを押し、科目一覧を表示させます。

#### 2. 科目説明を見る

「▶科目説明を見る」のボタンを押し、科目の詳細情報を表示させます。

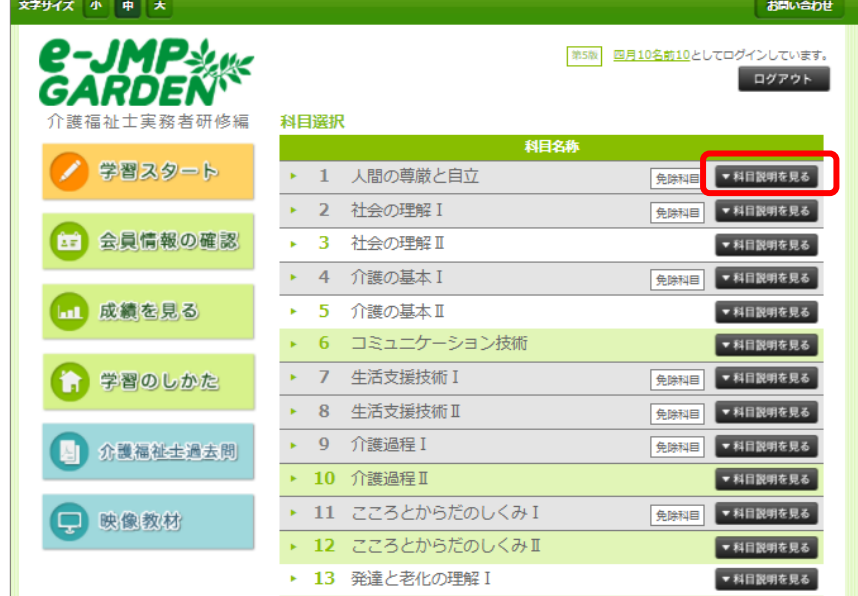

#### 3. **問題** もんだい **を表示** ひょうじ **させる**

■ ※しゅう<br>「▶学習スタート」のボタンを押し、問題を表示させます。

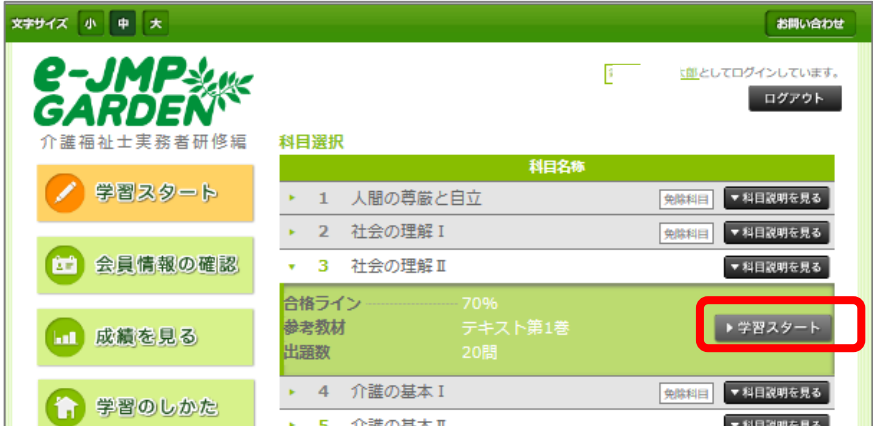

### 4. **問題** もんだい **に回答** かいとう **する**

- ① 問題文の下にある、選択肢(もしくは選択肢番号)をクリックする
- $(2)$ 。<br>次へ」のボタンを押し、次の問題へ進む
- $(3)$ きいゅうんだ。 まんだら、「提出」ボタンを押して解説へ進む 、 <sub>おしゅうもんだいがい</sub><br>( 最終問題以外では「提出」ボタンを押すことはできません )
- ④ 途中で中断したい時には「中断」ボタンを押す

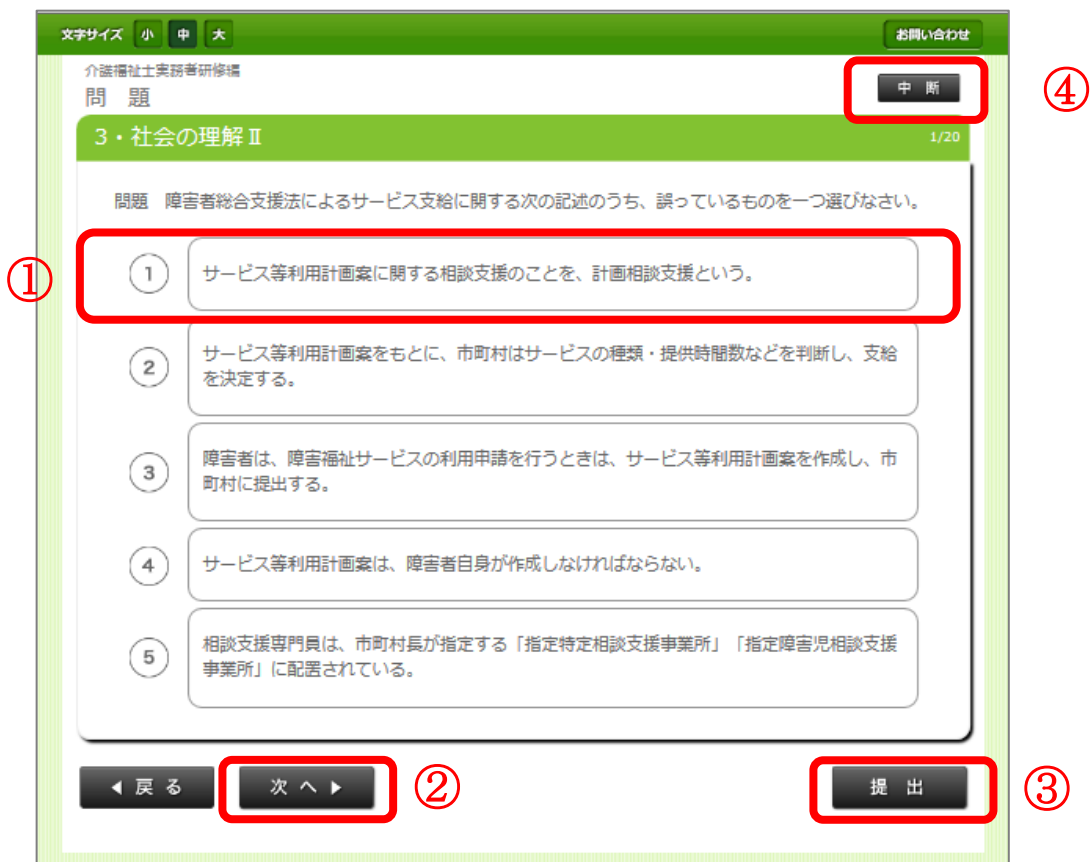

- ※ 解答画面のまま5分以上操作が確認できなかった場合は、「学習を再開する場合は OK ボタンを押してく たさい。」と表示され、 学習時間計測が一時停止されます。 「OK」を押すと、解答画面に復帰し、学習 じかんけいそく、さいかい<br>時間計測が再開します。
- ※ 各科目1問目のページでは、「戻る」ボタンを押すことはできません。
- ※ 解答番号を選択していないと「戻る」「次へ」のボタンは押すことができません。
- 。<br>※ 全問解答しないと「提出」ボタンを押すことはできません。
- ※ 30分以上、操作が確認できなかった場合は、セキュリティ上自動的にログアウトされ、 ログイン画面に戻ります。
- ※ ご利用の端末によっては、「免除科目」の文字が表示されない場合がございます。 (グレー色の科目が免除科目となります)

# ——<br>7. 解答・解説を見る

もんだい と 。<br>問題を解き終わったら、解答を見て答え合わせをし、解説を読んで学習しましょう。

#### 1. **解答** かいとう **を表示** ひょうじ **する**

<sub>かしゅうんだい</sub>。<br>最終問題ページで「提出」ボタンを押すと、解説ページが表示されます。

- ① ときぶ きいらすう きいらりつ ひょうじ<br>① 上部には、正答数や正答率が表示されます。
- ② 熊と。またく、はどう。まいこひょうに、おんだい。 いちらん かくにん<br>② 解答・選択した番号・正誤表示を問題ごとの一覧で確認することができます。

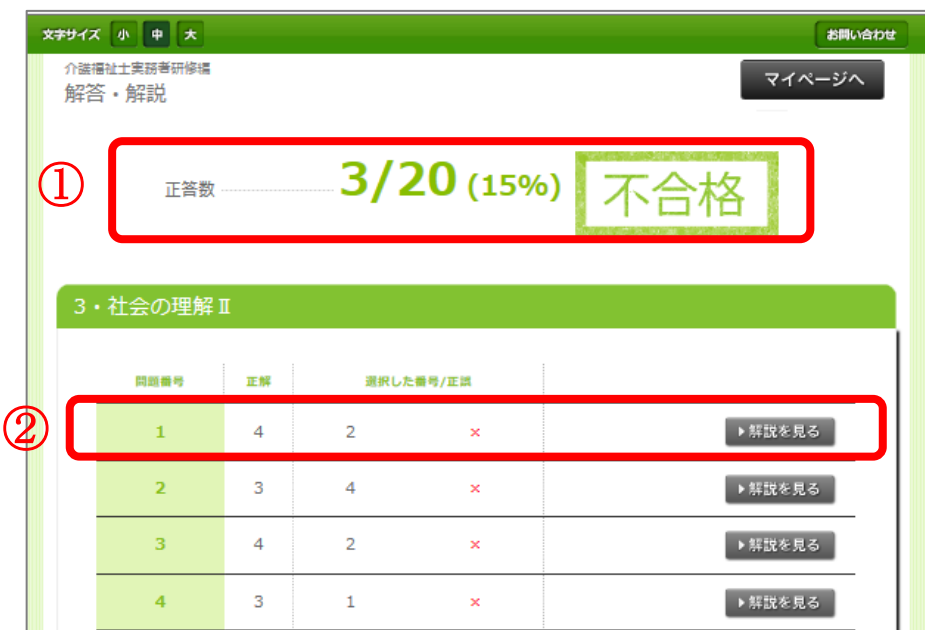

#### 2. **解説** かいせつ **を表示** ひょうじ **する**

「解説を見る」のボタンを押して解説をスライド表示させる。

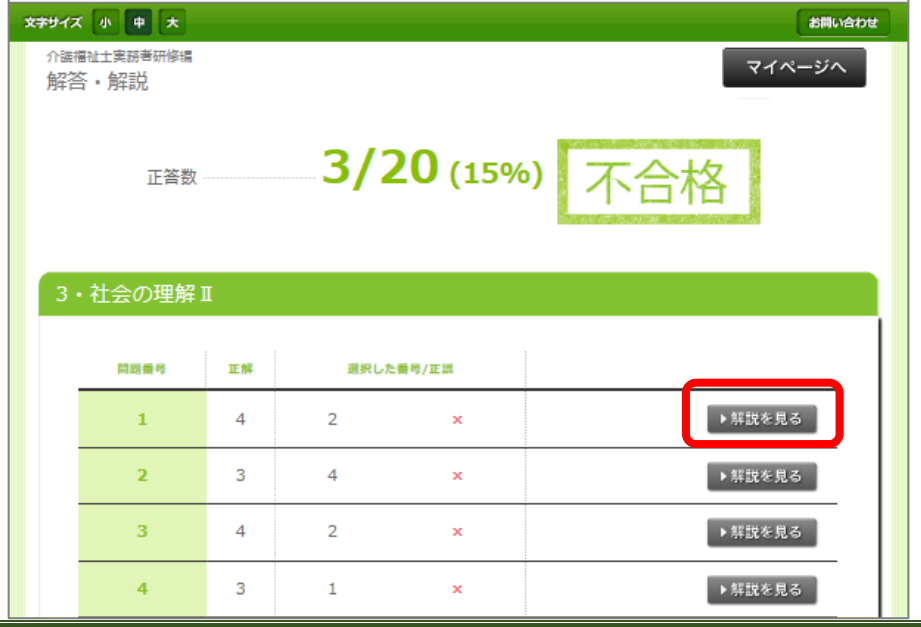

- ① 選択肢ごとに詳しい解説が表示されます。
- ② テキストの参照ページもここで確認することができます。

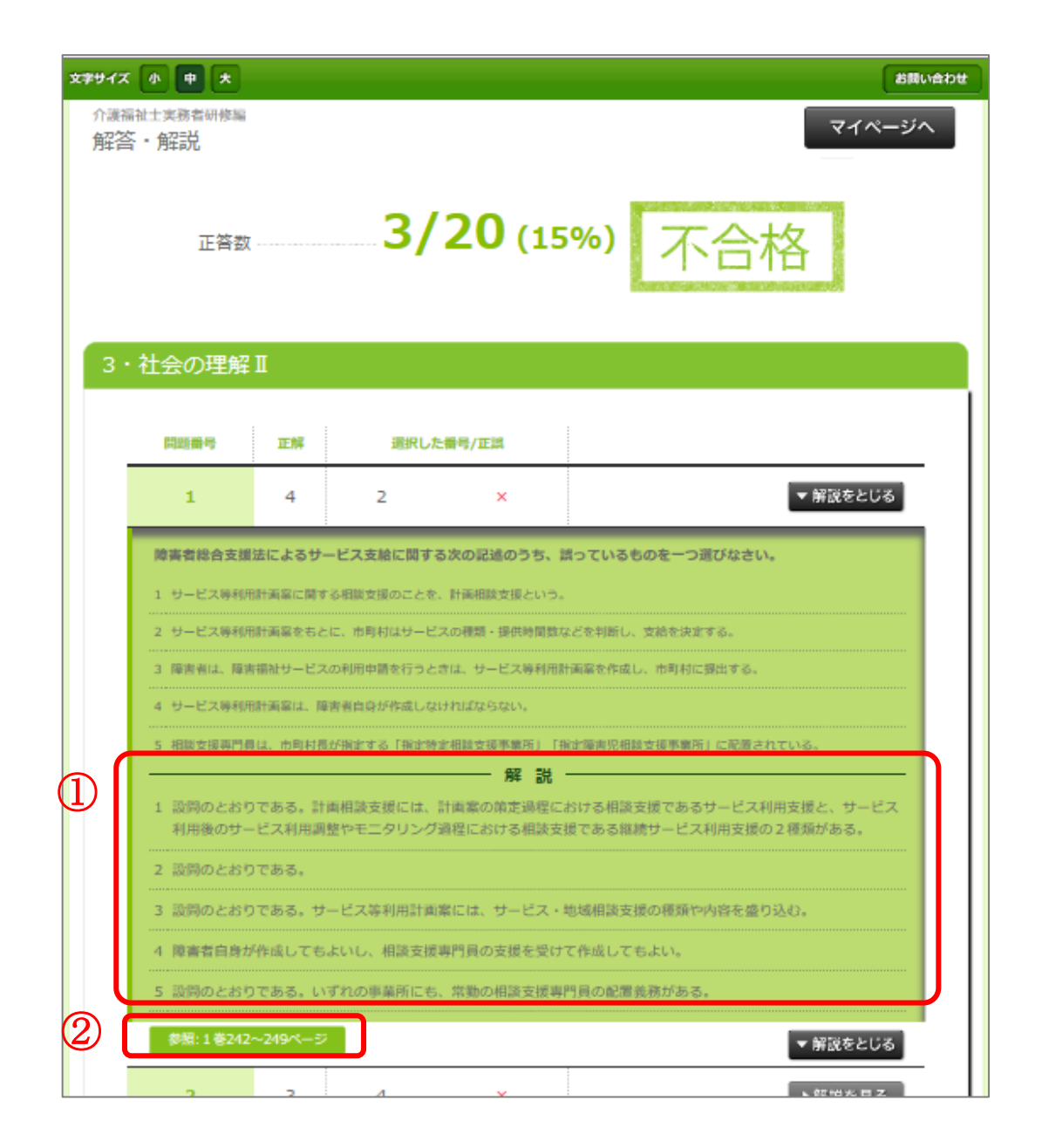

。<sub>かいせつ。</sub><br>「解説をとじる」ボタンを押すと解説部分を閉じることができます。

<sub>かせっ。 ゕくにん ぉ<br>解説を確認し終わったら、「マイページへ」のボタンを押し、マイページのトップへ戻り、次の科目に</sub> 進 すす んでください。

※「マイページへ」のボタンを押した後は、解答・解説のページには戻れません。

# **8. その他** た

**こんな時** とき **は…?**

● PCやスマートフォンからサイトが開けない

→ 今一度、動作環境(第2章参照)を確認してください。

#### **● ログインができない**

→ ID・ パスワードを忘れた場合は各所属の養成施設(学校)へお蔄い含わせください。

# ● 問題・解説の平でどうしても分からない部分がある

→ テキストや問題・解説などの内容に関するご質問は、各所属の養成施設(学校)にお問い 合 あ わせください。

● 会員情報を変更したい

→ 各所属の養成施設(学校)へ直接申し出てください。

# ● 操作等の不具合やシステム本体に関するお問い合わせ

→ e-JMP Garden サイトにログイン後、「お蔄い含わせ」のフォームから、運営事務局までご連絡ください。

# **お問** と **い合** あ **わせ**

ゕ<sub>ゟしきがいしゃにほんいりょうきかく</sub>

〒104-0032 東京都中央区八丁堀3-20-5 S-GATE八丁堀 7階

TEL : 03-3553-2885 FAX :03-3553-2886

Mail : [e-jmp-garden@jmp.co.jp](mailto:e-jmp-garden@jmp.co.jp)

※1当メールは、e-JMP GARDEN システム本体や、操作における不具合に関するご質問のみの受付となります。

、 かいいしょほう しゅきい<br>※2会員情報の修正、ID・パスワードに関するご質問、テキストや問題・解説など 学習内容全般に関するご質問など

につきましては、 所属の養成施設・学校までお問い合わせください。)

、<br>営業時間 : 10:00~12:00、14:00~18:00、土日祝日休み

H P : https://www.jmp.co.jp/